## **Cisco Webex 視訊會議簡易使用手冊**

## ★背景環境

請搭配具網路連線的設備(如:桌上型電腦、筆記型電腦、平板、手機)參與會議。 ※網路頻寬:有線網路(品質優)、wifi無線網路(品質中等)、4G網路(品質中等)

## 一、使用注意事項

桌上型電腦使用者需配備 麥克風 、耳機 和 webcam攝影機,筆記型電腦、平 板及手機使用者建議搭配耳機,並請於安靜的空間參與會議,避免收發音干擾。

二、桌上型 Windows 電腦或筆記型雷腦

- 1. 下載安裝Webex軟體,下載網址: <https://www.webex.com/zh-tw/downloads.html>
- 2. 安裝完成後,點選會議主持人提供之會議連結 (測試用:https://tpe.webex.com/tpe/iphp? [MTID=m2da2f7e3edc6f62ade3987b5e0f47cfc](https://tpe.webex.com/tpe/j.php?MTID=m2da2f7e3edc6f62ade3987b5e0f47cfc)),並允許瀏覽器開啟 Cisco Webex Meeting, 輸入您的〔姓名〕及〔電子郵件〕,再按〔下一步〕,即可加入會議。

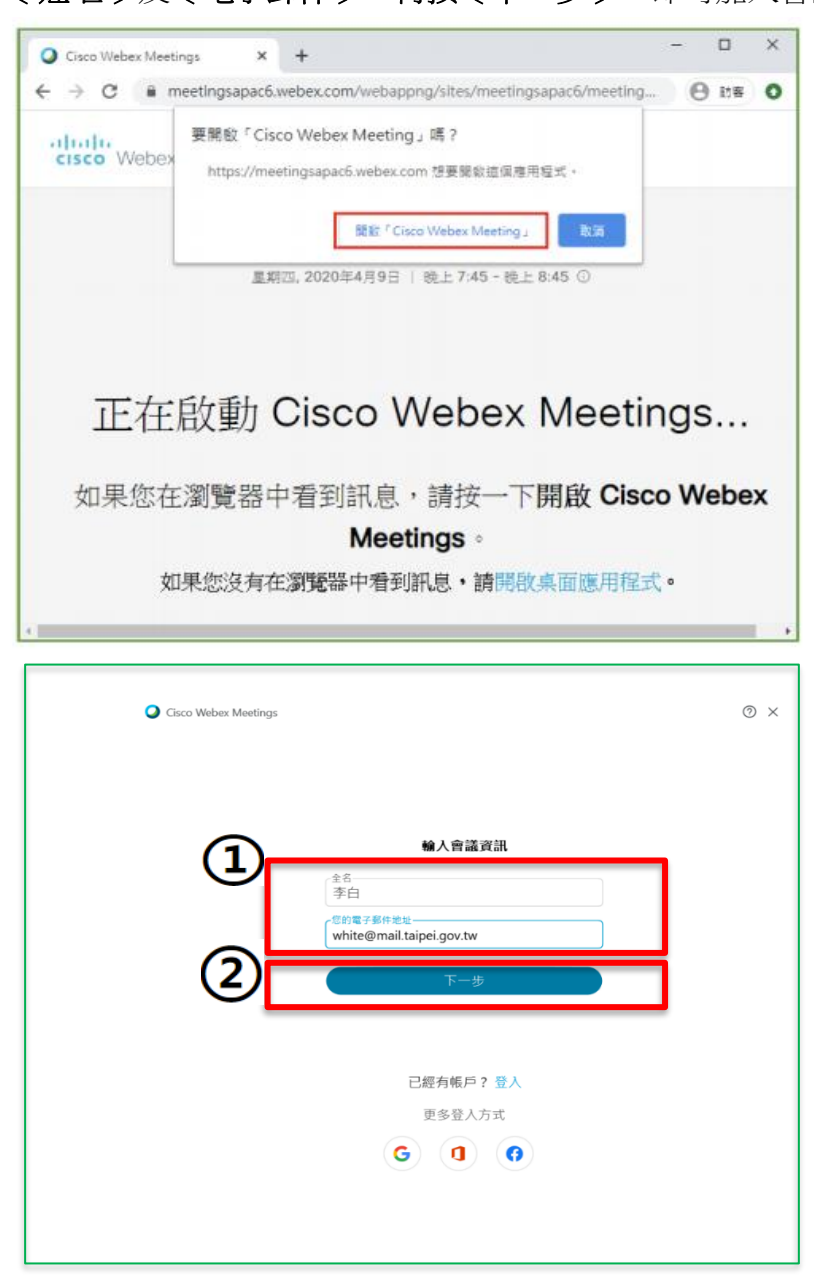

3. 或者由電腦桌面開啟Webex軟體,點選〔加入會議〕>輸入〔會議連結〕>輸入〔 您的姓名〕、〔您的電子郵件〕,再點選下一步,即可加入會議。

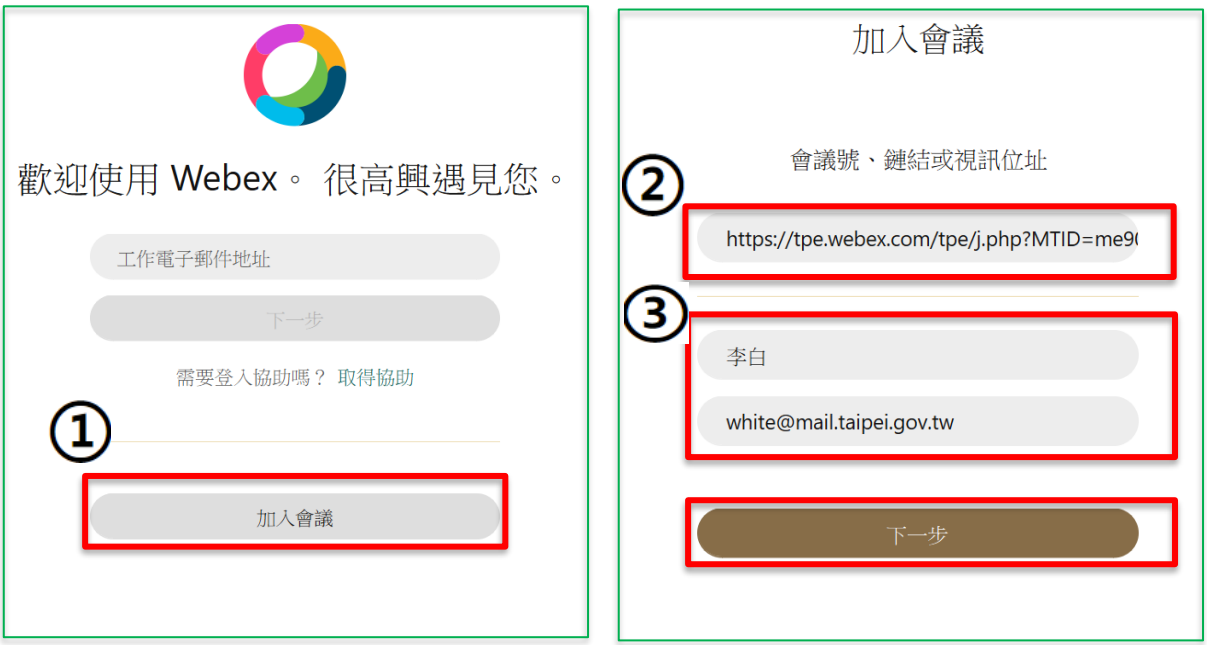

4. 加入會議前可先點選右下角〔測試喇叭和麥克風〕,確認喇叭、麥克風是否正常。

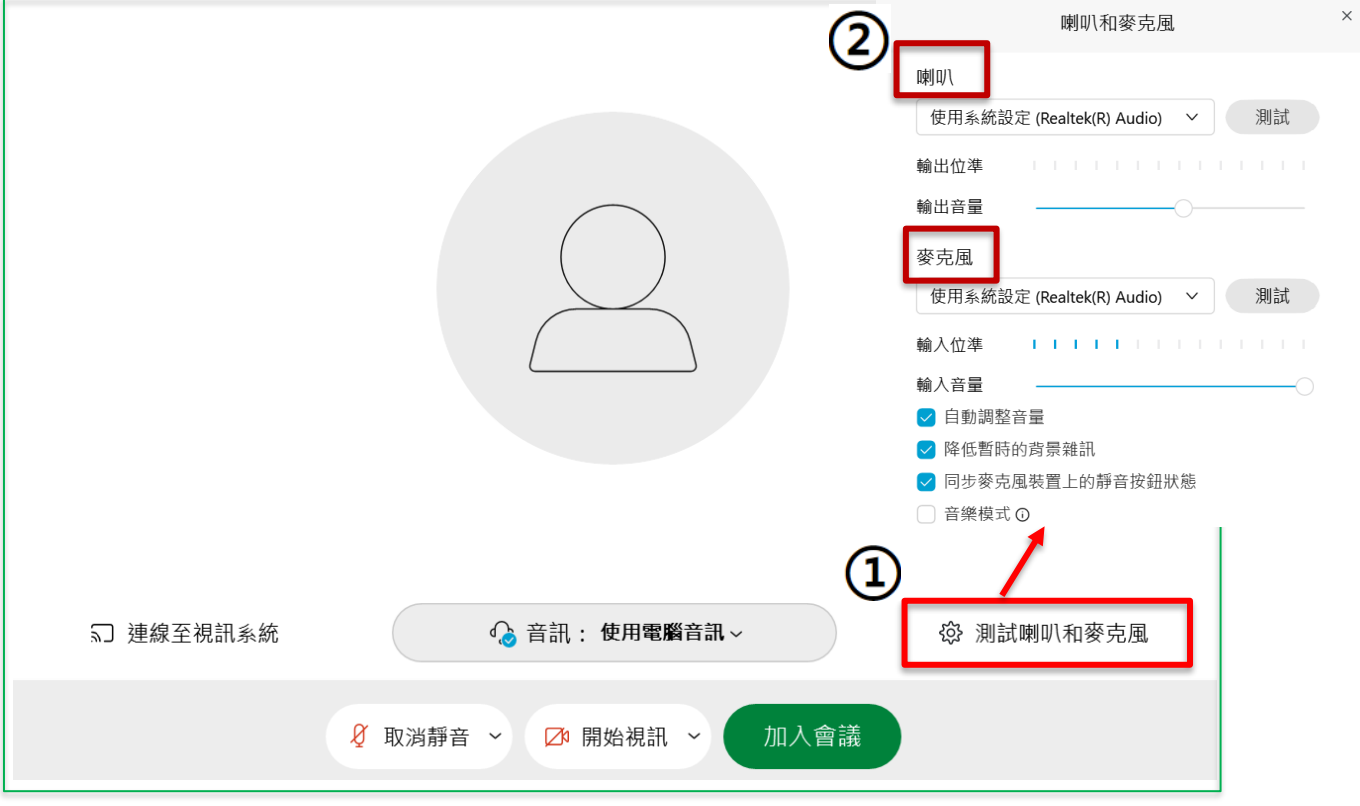

- 5. 進入會議後,可使用的功能按鈕
	- [1] 控制麥克風開啟或關閉
	- [2] 控制視訊開啟或關閉
	- [3] 共用螢幕、檔案等,通常是當主講者向與會者簡報時使用
	- [4] 查看與會者名單
	- [5] 輸入聊天訊息
	- [6] 舉手進行發問
	- [7] 離開會議

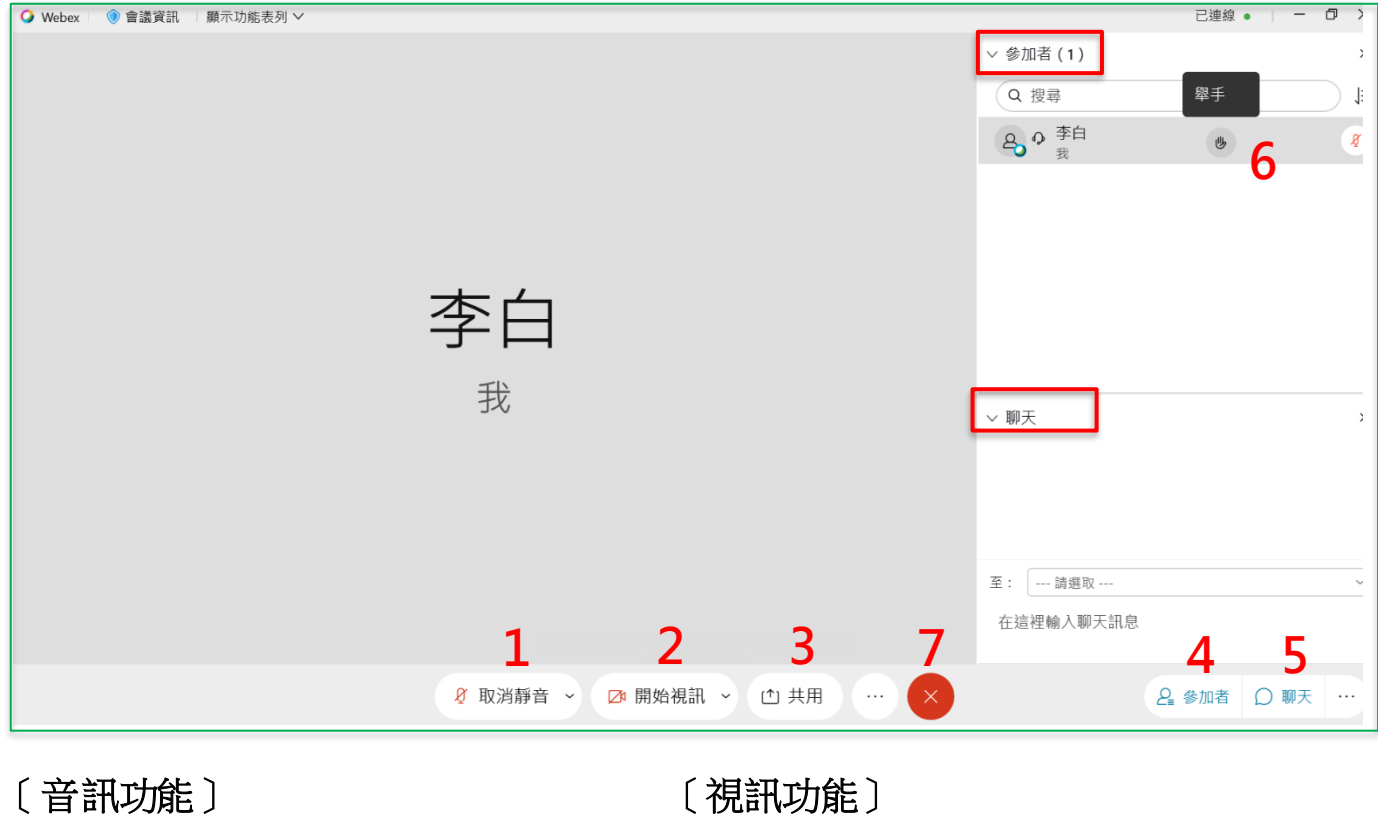

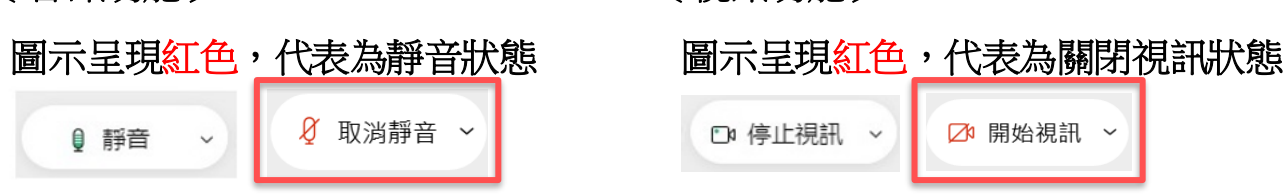

★更多Webex操作教學,請參閱官網:

[https://help.webex.com/ld-nyw95a4-CiscoWebexMeetings/Webex-Meetings#Get-Started](https://help.webex.com/ld-nyw95a4-CiscoWebexMeetings/Webex-Meetings%23Get-Started)

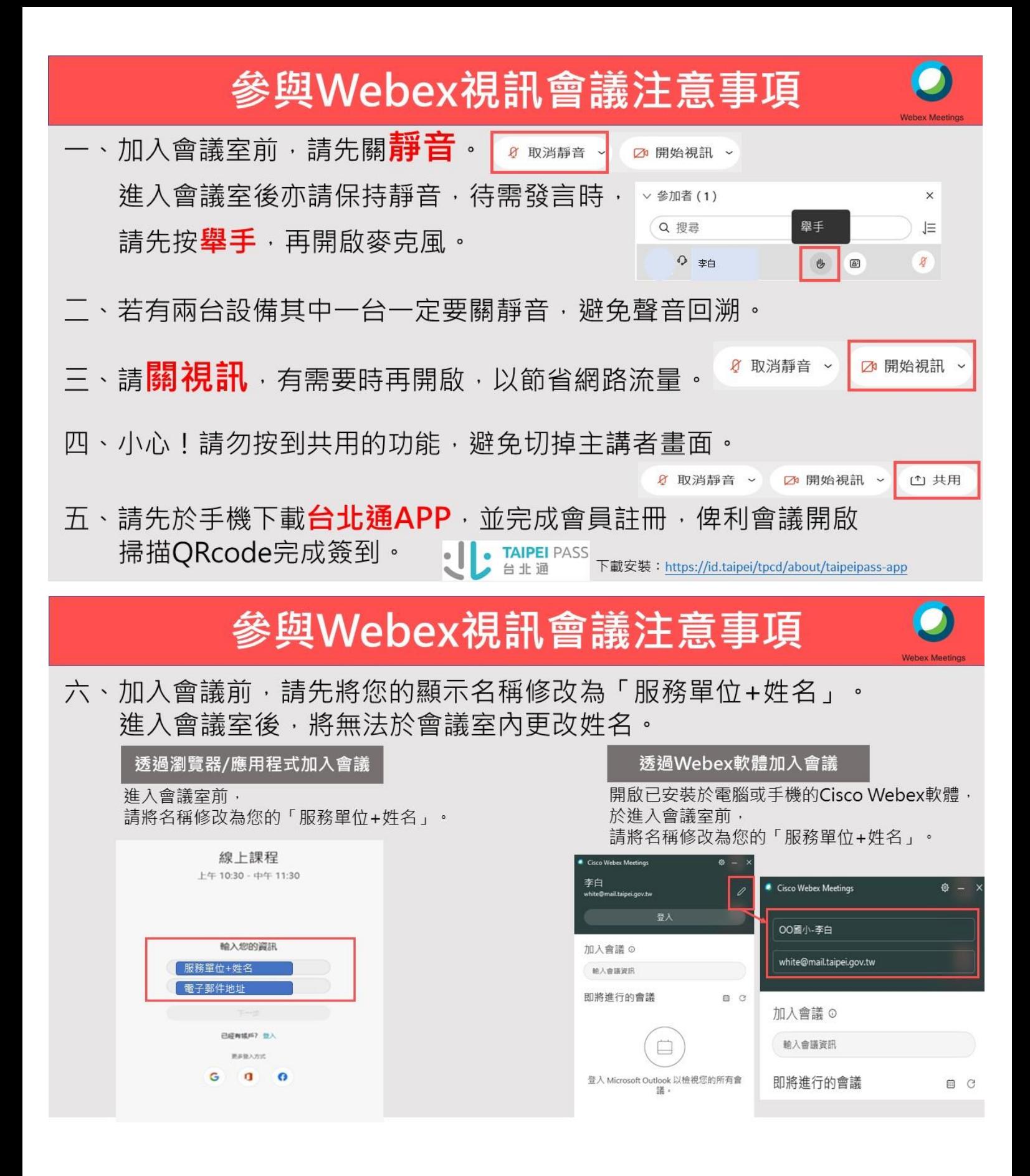